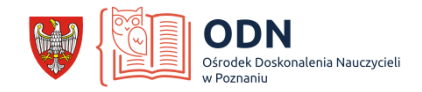

# *Tutorial jak przygotować interaktywny test i śledzić jego wyniki na platformie*

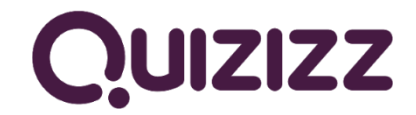

*Źródło: https://quizizz.com*

# **1. Wejdź na stronę** [https://quizizz.com](https://quizizz.com/)

Jeżeli jesteś nowym użytkownikiem *Zarejestruj się* (1) lub wybierz opcję *Zaloguj*, jeżeli masz utworzone konto (2).

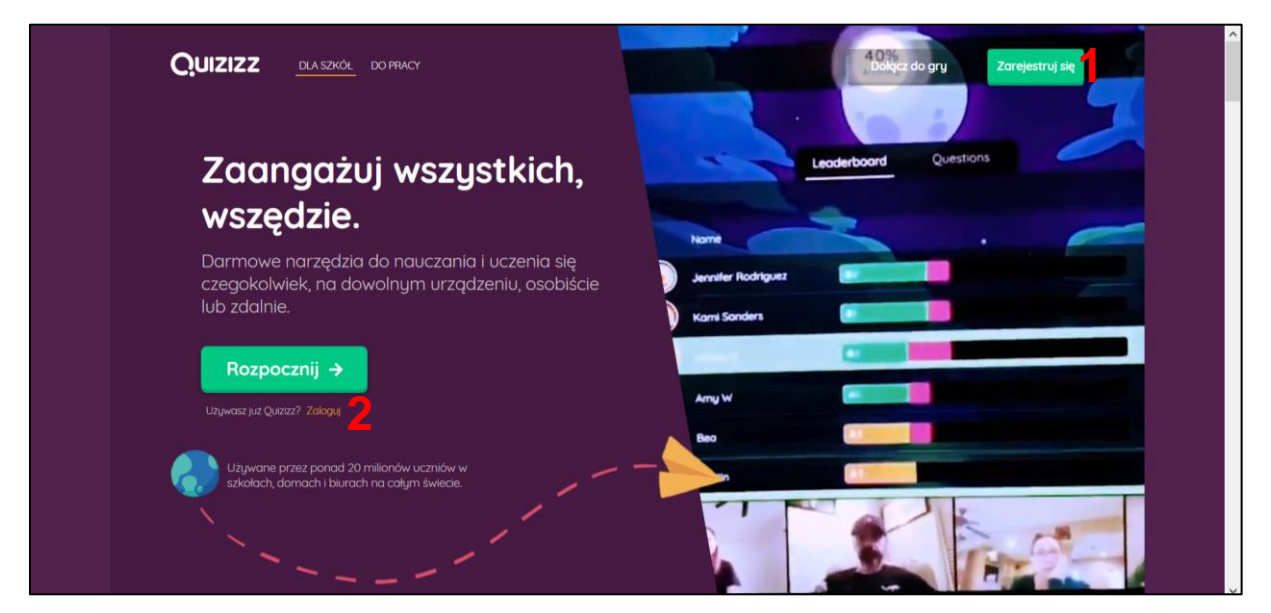

**2. Tworzenie konta** – możesz wybrać opcję *Zarejestruj się przez Google,* jeżeli posiadasz takie konto lub wpisać adres swojego maila w oknie *Zarejestruj się przez e-mail* (3). Do utworzenia konta będzie potrzebna Twoja akceptacja warunków użytkownika oraz polityki prywatności – zaznacz opcję *I have read and agree the Terms and Conditions and Privacy Policy* (**4**). Następnie wybierz przycisk *Dalej* (**5**). W kolejnym oknie określ swoją rolę jako *Nauczyciel* (**6**) i uzupełnij dane swojego konta (**7**). Po ich uzupełnieniu wybierz opcję *Kontynuuj* (**8**). W ten sposób Twoje konto zostało utworzone.

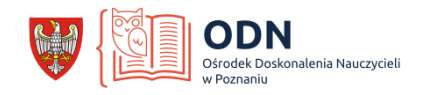

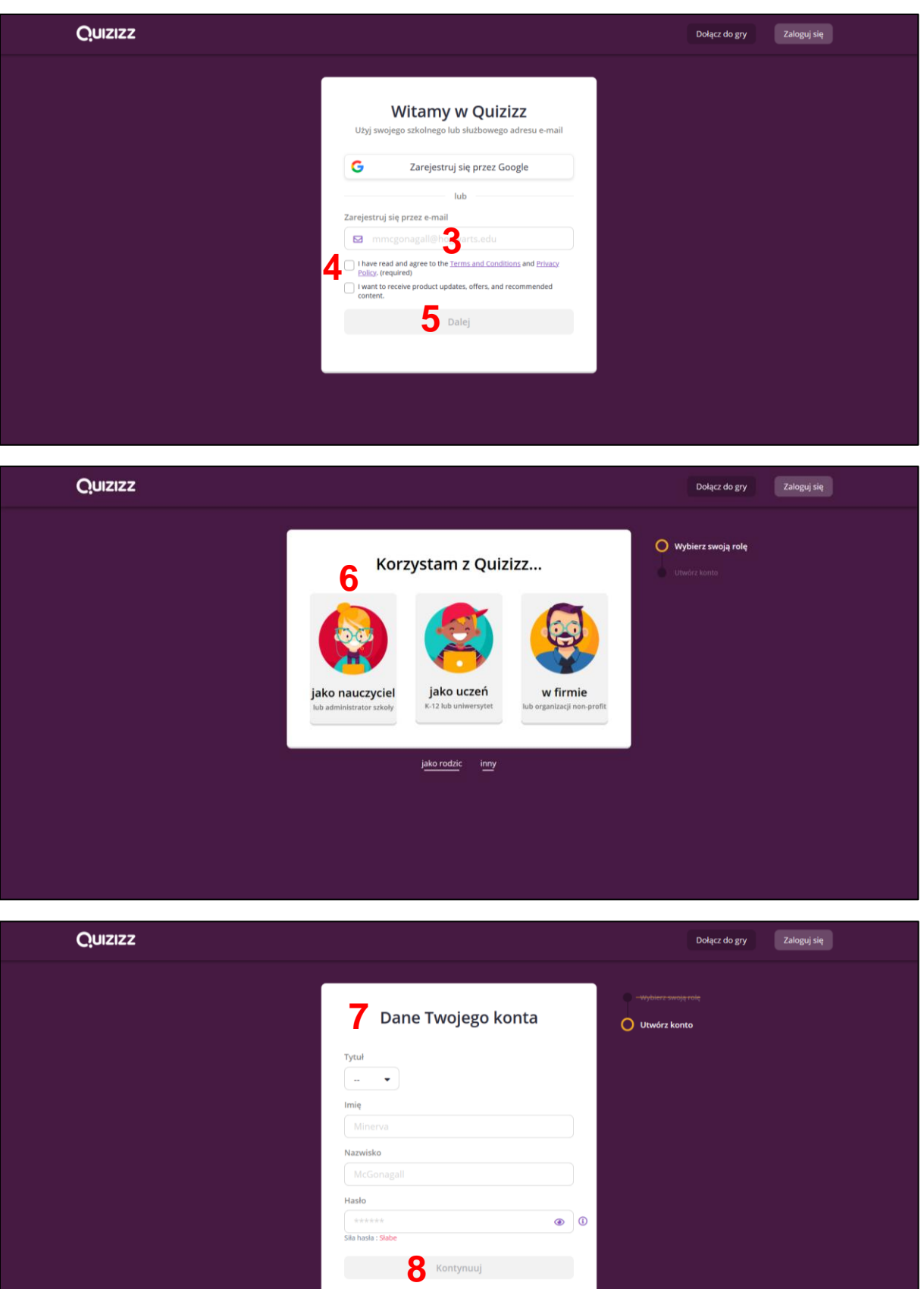

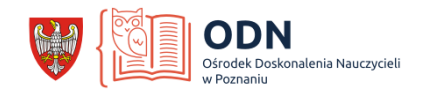

# **3. Widok okna startowego, tworzenie przykładowego testu**

Aby utworzyć test wybierz *Utwórz nowy quiz* (**9**).

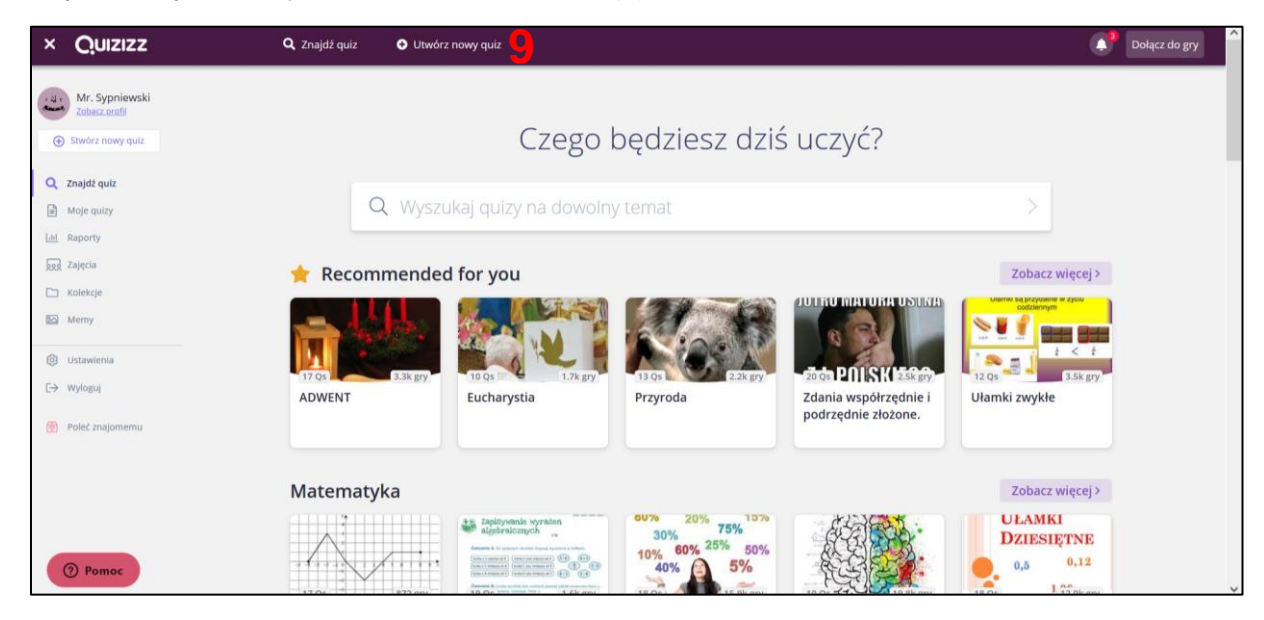

Następnie nadaj mu nazwę oraz wybierz co najmniej jeden przedmiot, którego dotyczy Twój quiz (**10**).

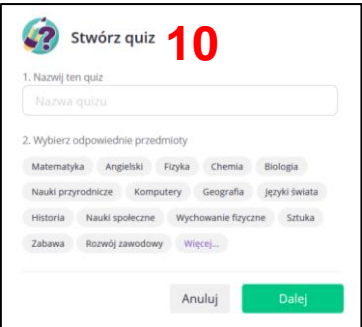

Wybierz typ pytania, które chcesz ułożyć (**11**). Jeżeli w trakcie układania jego treści, zmienisz zdanie co do wybranego typu, będzie możliwość jego zmiany.

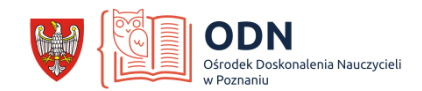

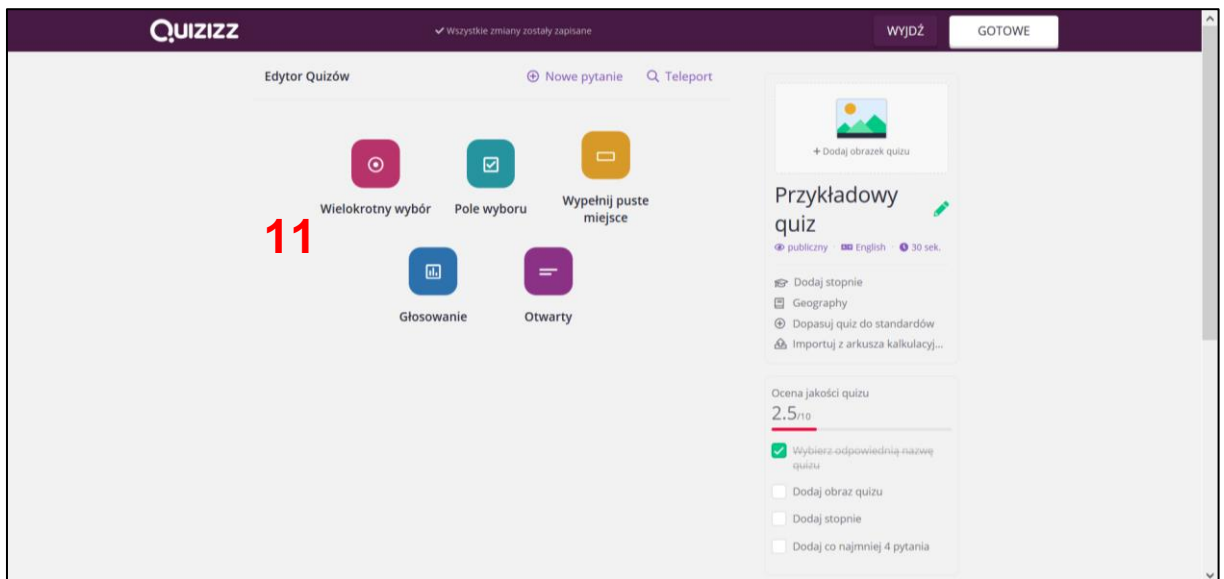

# **4. Edycja pytania na przykładzie pytania wielokrotnego wyboru**

Wpisz treść pytania (**12**) oraz możliwe opcje odpowiedz (**13**). Liczbę możliwych odpowiedzi możesz edytować wybierając *Dodaj opcję odpowiedzi* (**14**) lub ikonę kosza (**15**). Następnie zaznacz, która odpowiedź jest poprawna (**16**) ustaw czas udzielania odpowiedzi dla ucznia (**17**). Edycję pytania zakończ wybierając przycisk *Zapisz* (**18**). Na ekranie po prawej stronie będą wyświetlane wprowadzane przez Ciebie treści (**19**).

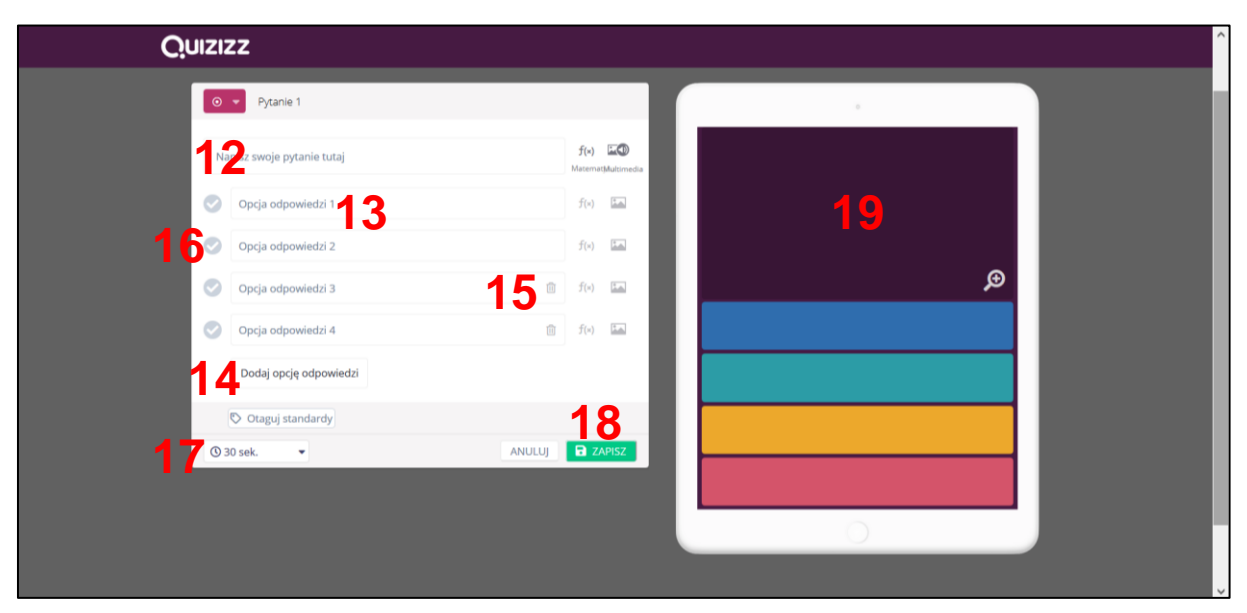

Po utworzeniu pytania w kolejnym oknie będą widoczne wszystkie pytania quizu. Z tej pozycji możesz zmienić nadal czas odpowiedzi na pytanie lub ponownie je edytować wybierając odpowiednie opcje.

## **5. Wykorzystywanie pytań innych autorów testów**

Możesz skorzystać z pytań opracowanych przez innych autorów. W tym celu wybierz opcję *Teleport* (**20**).

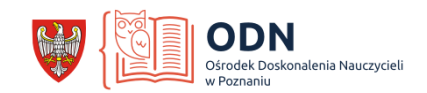

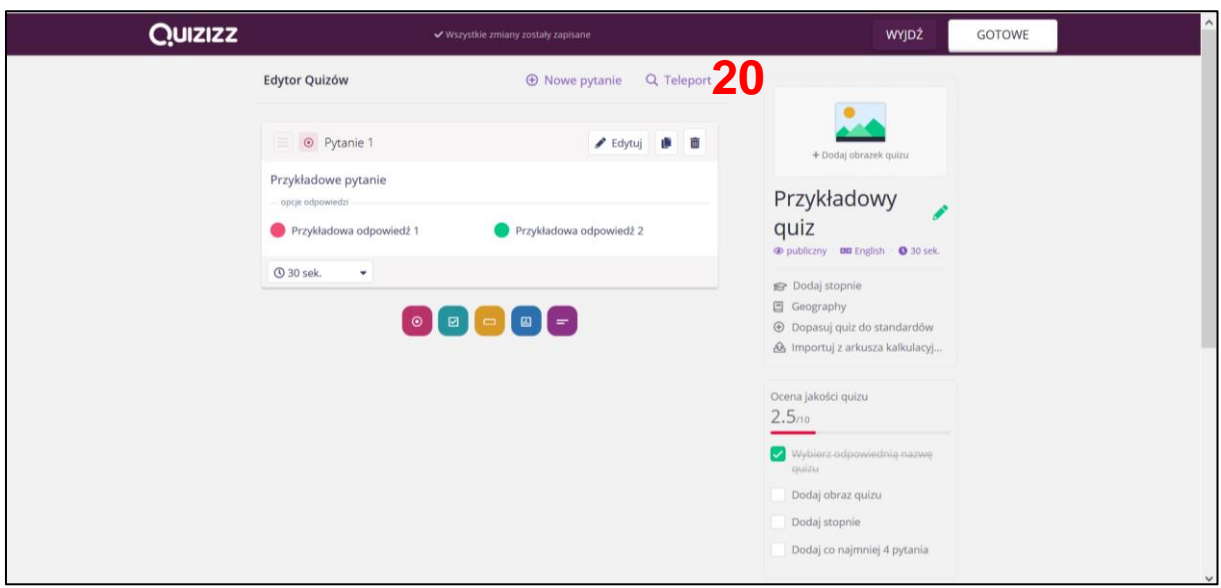

W nowym oknie wprowadź frazę, której chcesz wyszukać wśród nazw testów (**21**). Następnie możesz przeglądać kolejne testy (**22**) i przy pomocy przycisku *Dodaj* (**23**), który pojawi się po najechaniu kursorem na pytanie, włączyć je do swojego quizu (te pytania możesz także edytować). Po zakończeniu dodawania pytań naciśnij strzałkę, aby powrócić do swojego quizu (**24**).

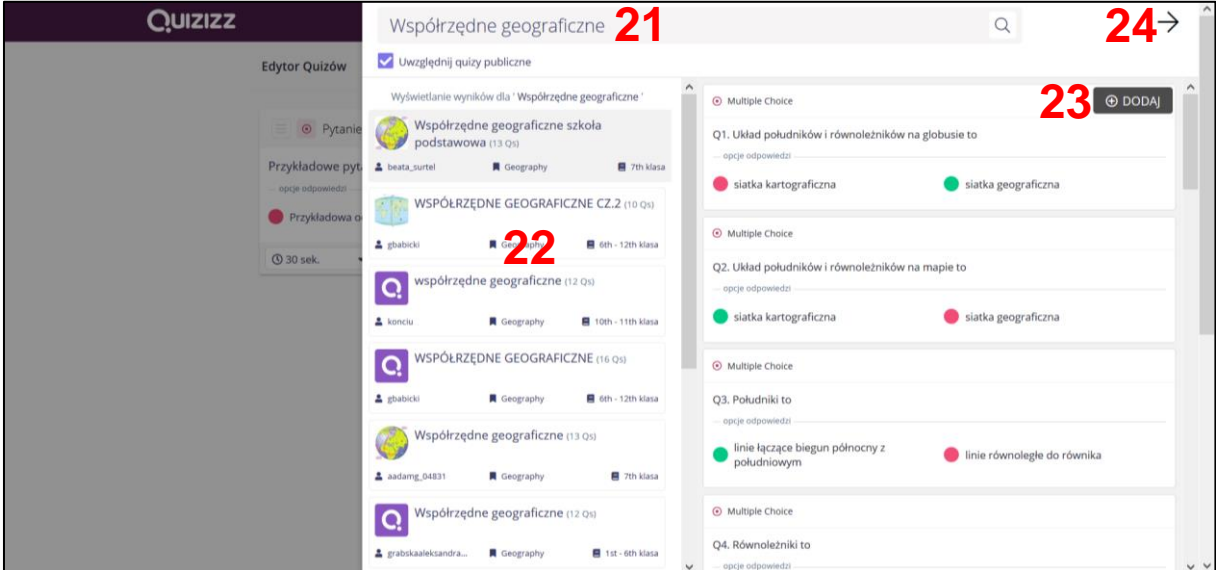

## **6. Zakończenie edycji quizu**

Aby zakończyć edycję wybierz przycisk *Gotowe* (**25**).

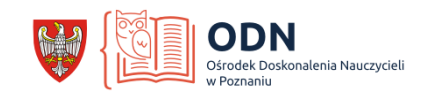

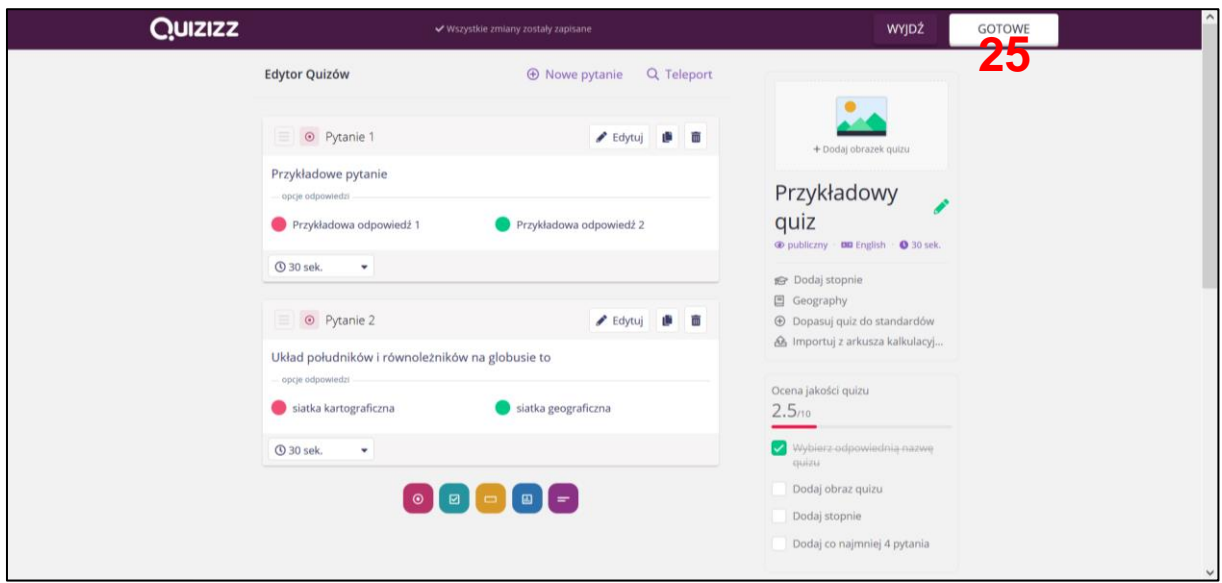

W kolejnym oknie możesz dodać grafikę do swojego quizu (**26**) oraz wybrać język, a także określić dla której klasy jest dedykowany i zdecydować, czy będzie on widoczny tylko dla Ciebie (prywatny) czy dla wszystkich użytkowników, którzy będą mogli korzystać z opracowanych przez Ciebie pytań (publiczny **27**). Aby przejść dalej wybierz przycisk *Zapisz*.

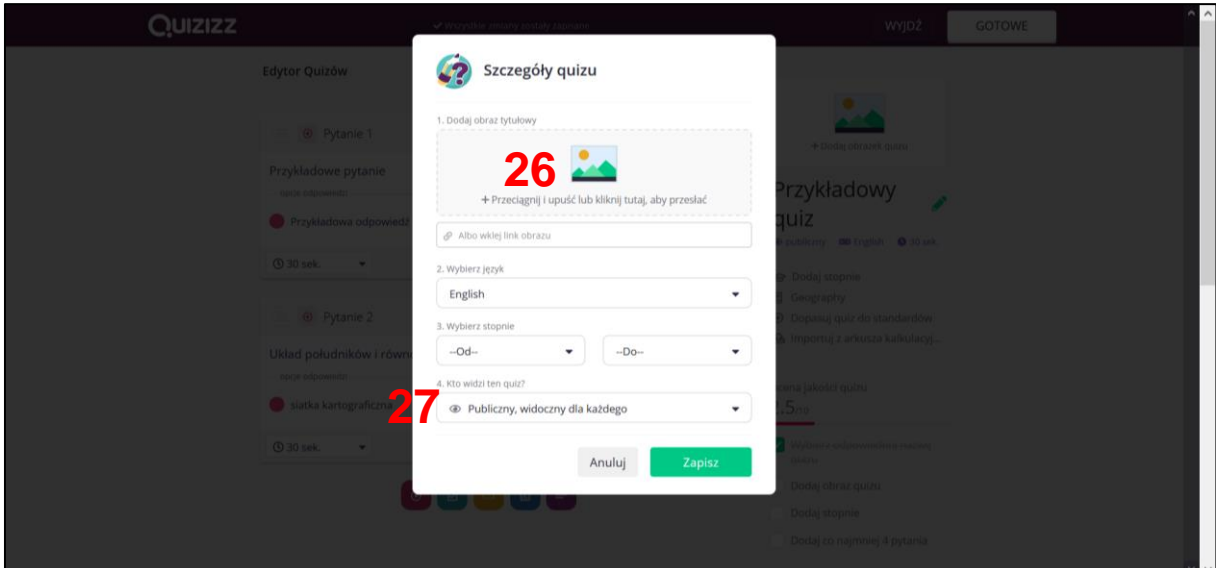

# **7. Uruchamianie quizu**

Stworzony quiz możesz uruchomić na dwa sposoby.

## **a) Gra na żywo**

Aby rozwiązywać quiz na żywo, w czasie rzeczywistym, wybierz opcję *Graj na żywo* (**28**).

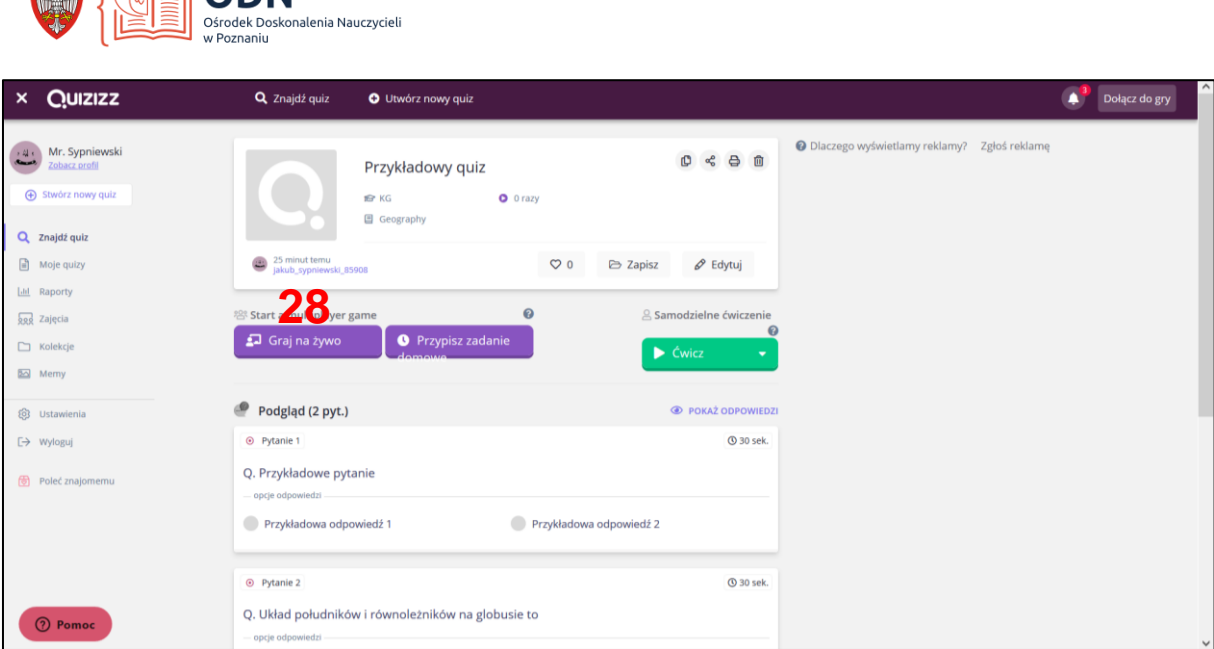

**ALA ESTEL ODNI** 

W kolejnym oknie możesz zdecydować o różnych opcjach quizu m.in. o dodatkowych efektach, widoczności czasu przeznaczonego na rozwiązywanie pytań, tabeli wyników czy o możliwości wielokrotnego odpowiadania na pytania, na które uczeń nie udzielił poprawnej odpowiedzi. Po wybraniu odpowiednich opcji wybierz przycisk *Kontynuuj*.

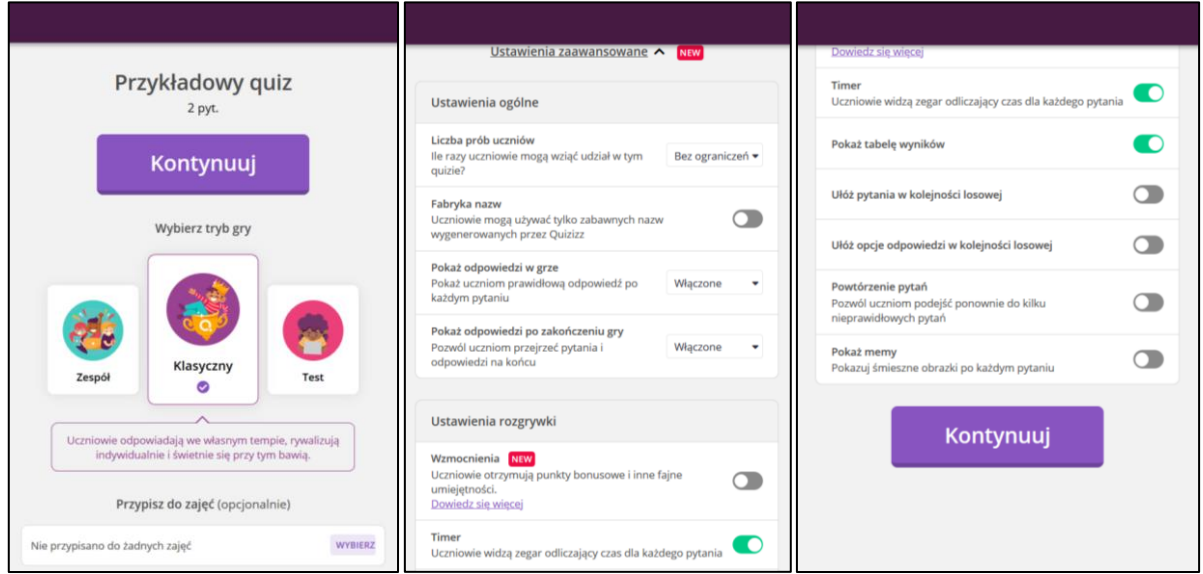

Podaj uczniom wygenerowany kod (**29**). Uczniowie wchodzą na stronę joinmyquiz.com, podają swoje dane (zdecyduj, czy będzie to np. numer z dziennika czy imię z pierwszą literą nazwiska). Po zalogowaniu wszystkich uczestników wybierz przycisk *Rozpocznij* (**30**).

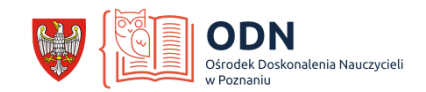

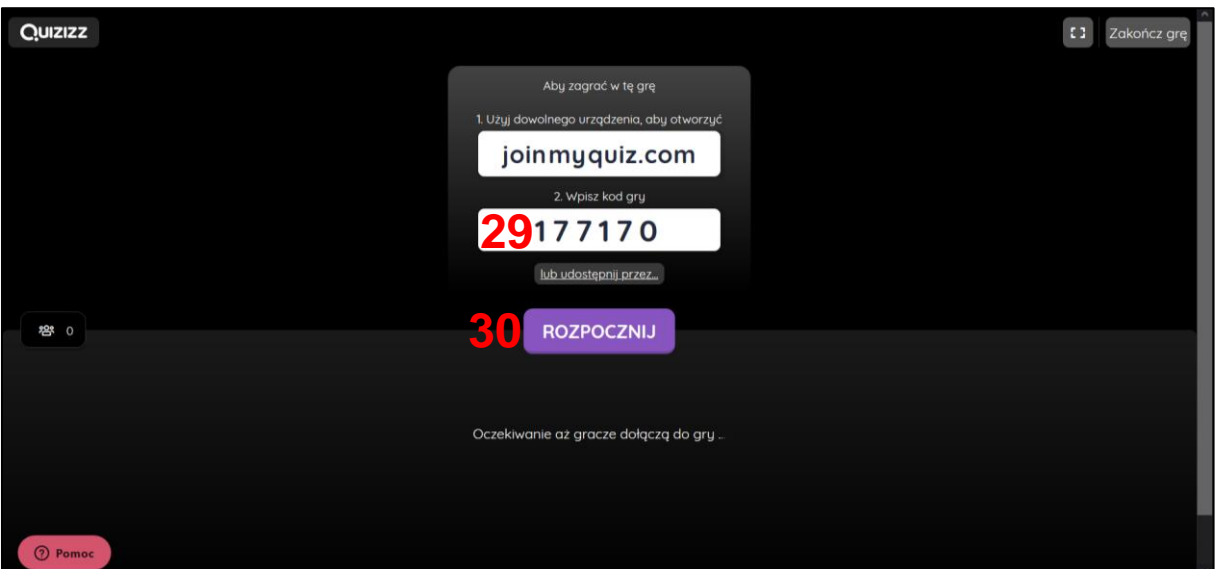

# b) **Wyznaczenie czasu do rozwiązania quizu np. kilku godzin, dni, tygodnia itd**.

Aby zadać quiz, jako np. zadanie domowe, wybierz w początkowym oknie quizu *Przypisz zadanie domowe* (**31**).

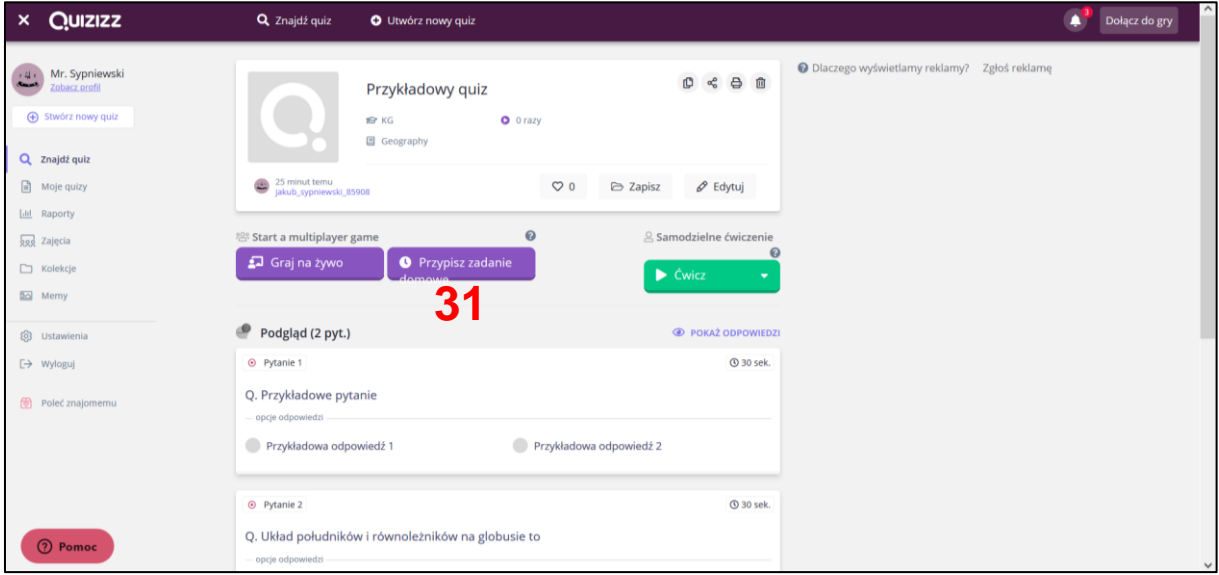

Następnie ustaw czas na rozwiązanie quizu (**32**) oraz wybierz opcje quziu, jak w przypadku gry na żywo.

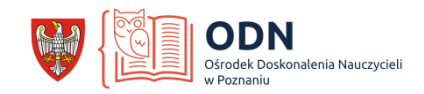

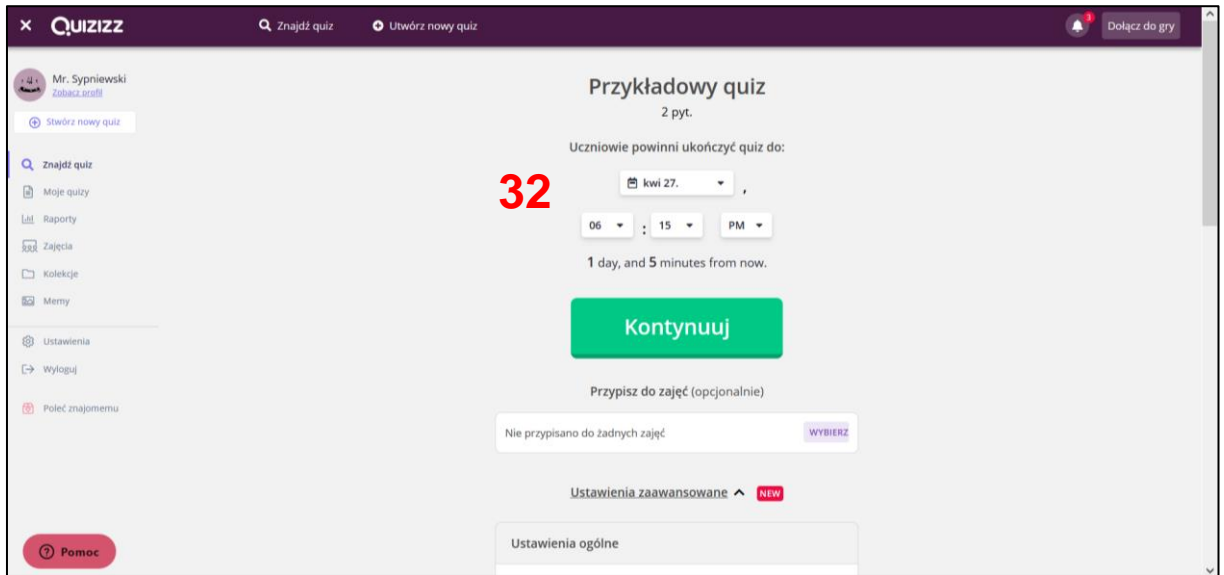

#### **8. Tabela wyników**

Wyniki wszystkich quizów zapisują się automatycznie. Możesz je przeglądać wybierając opcję Raporty (**33**).

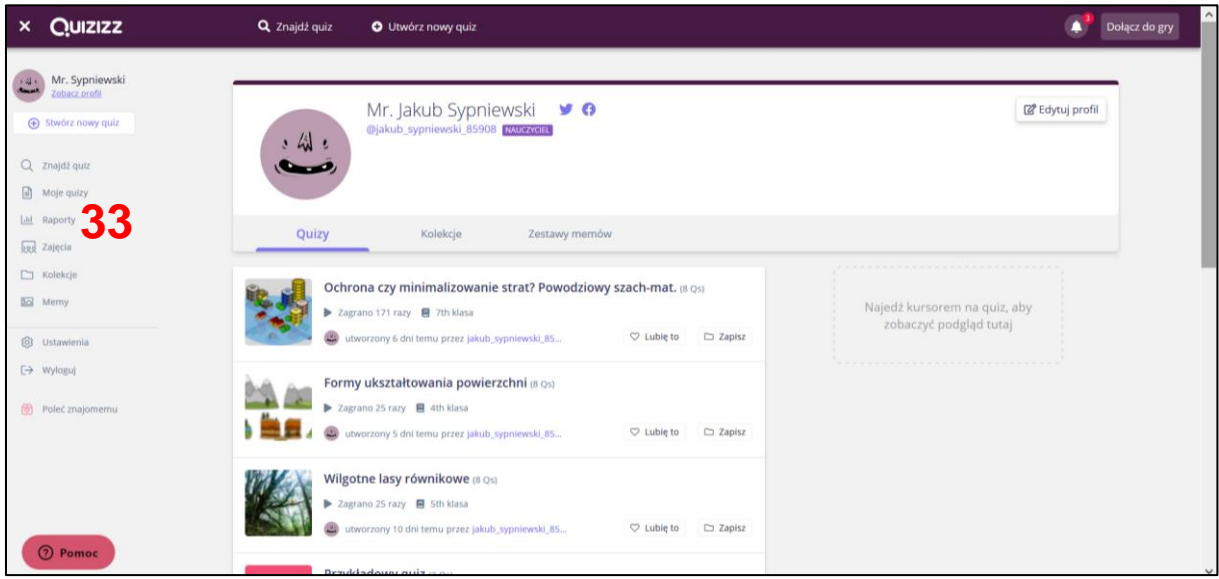

W kolejnym oknie pojawiają się wyniki wszystkich uczniów oraz statystyki podsumowujące quiz. Możesz także sprawdzić indywidualne wyniki ucznia, wybierając go z listy. Istnieje możliwość wysłania wiadomości e-mail do rodzica lub ucznia z wynikami (**34**).

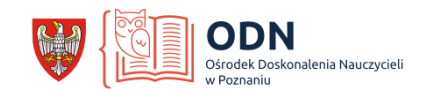

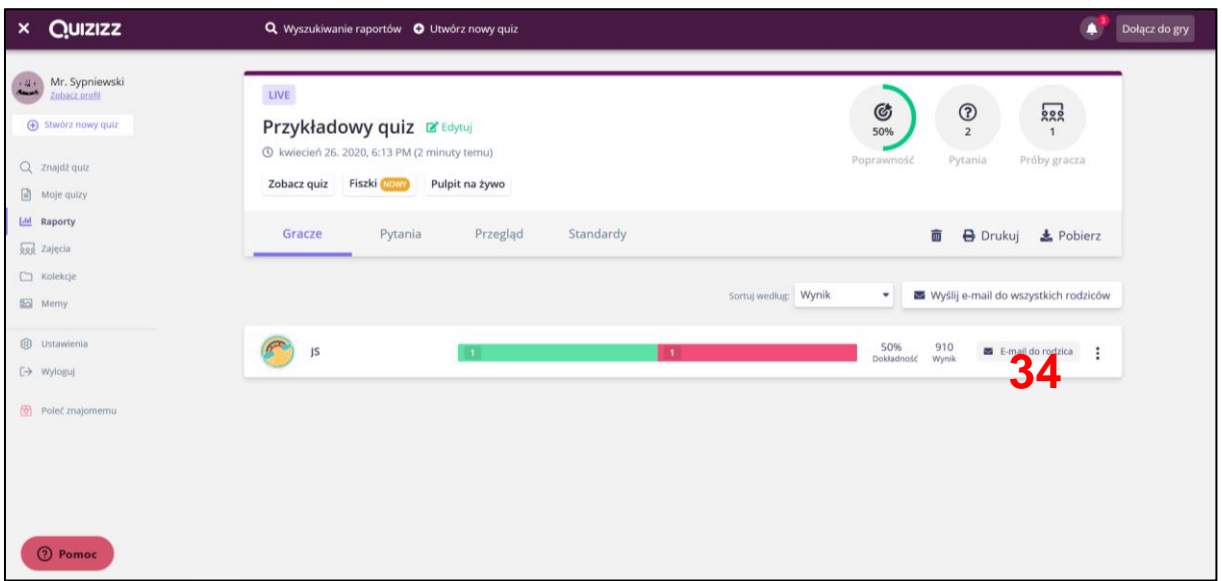

#### Powodzenia!

Jakub Sypniewski

*Doradca metodyczny nauczycieli geografii szkół podstawowych [doradca.sypniewski@odnpoznan.pl](mailto:doradca.sypniewski@odnpoznan.pl)*

*Materiał powstał na podstawie warsztatów tworzenia darmowych, interaktywnych pomocy dydaktycznych w ramach sieci współpracy nauczycieli geografii szkół podstawowych "Pog(eo)dajmy" z dn. 18.01.2020 r. "Quizizz: układamy kartkówki i sprawdziany, które sprawdza za nas komputer".*